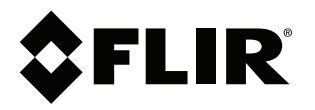

# ユーザー マニュアル **FLIR Thermal Studio**

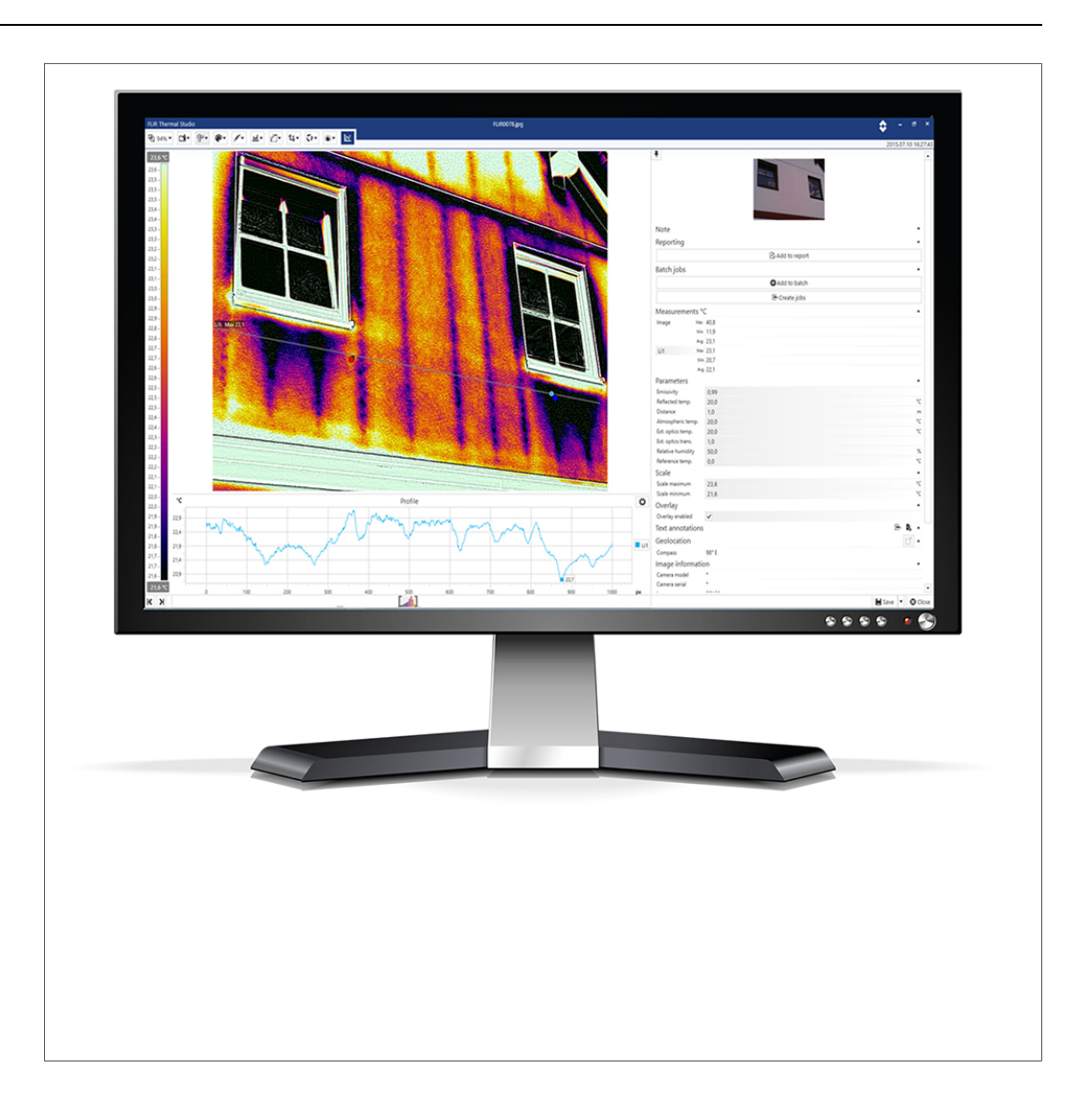

## 目次

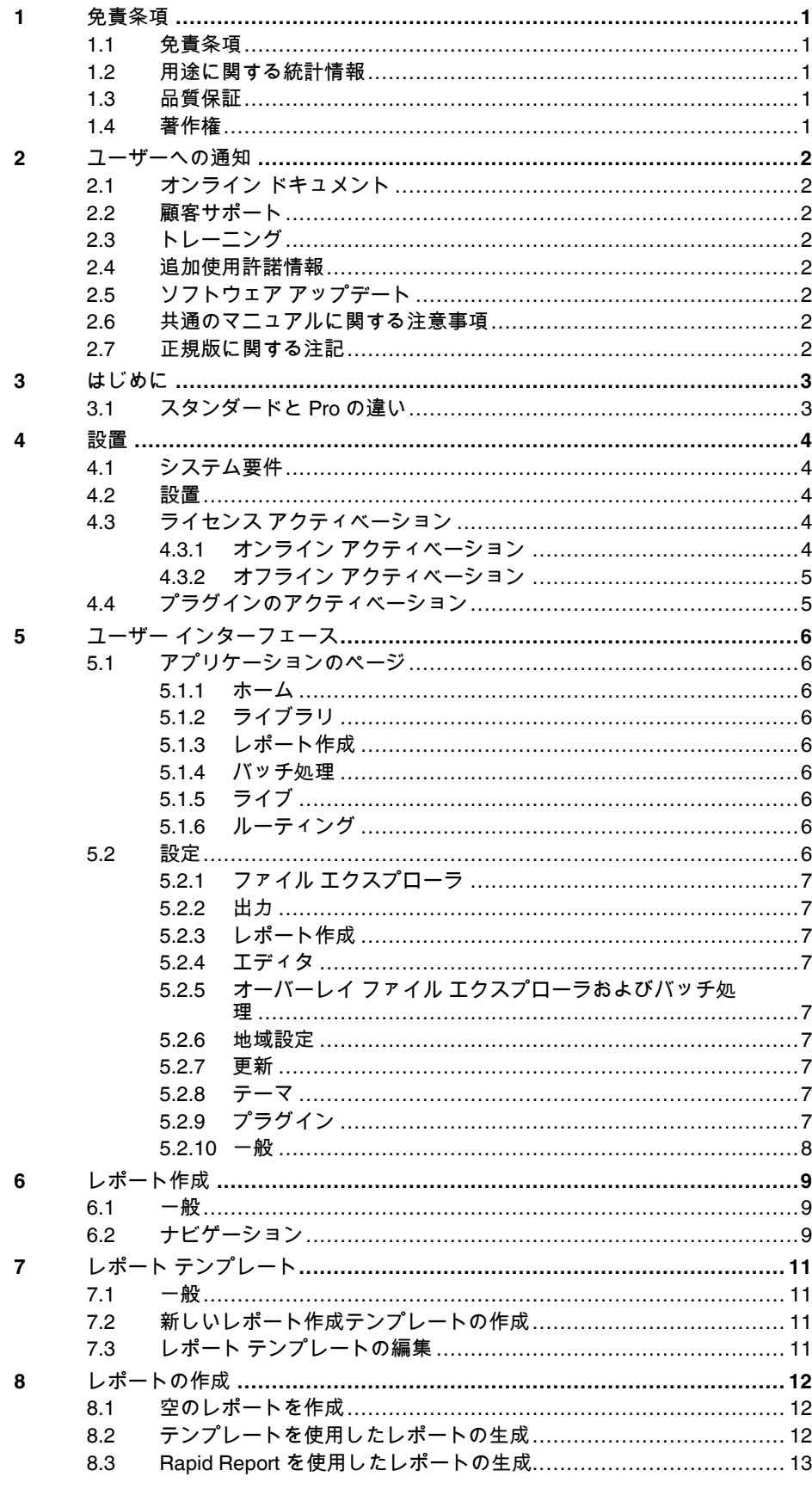

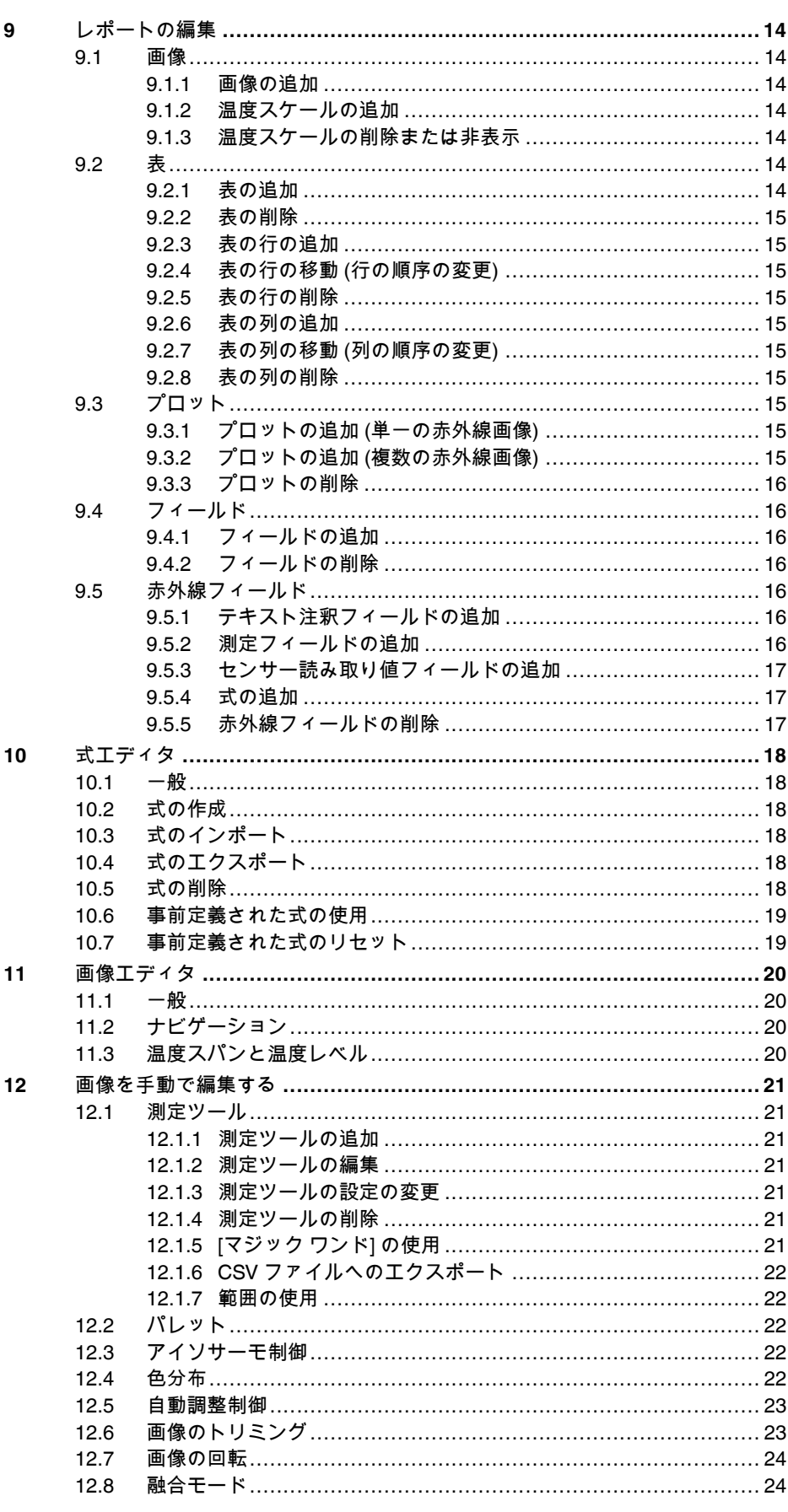

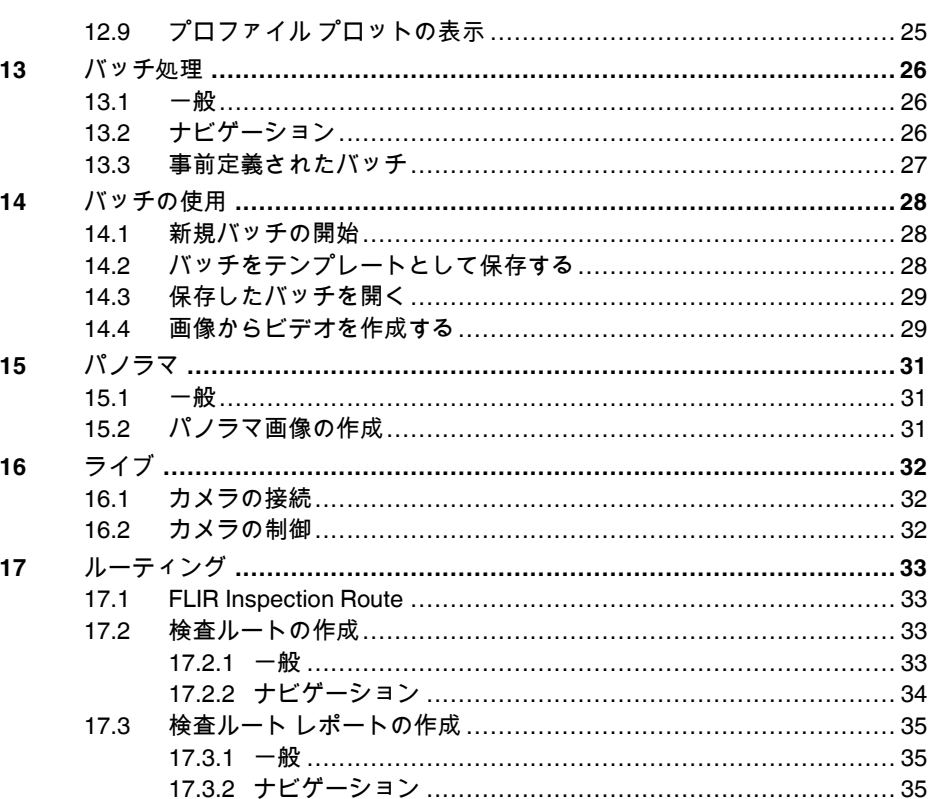

**[1](#page-4-0)** [免責条項](#page-4-0)

#### <span id="page-4-1"></span><span id="page-4-0"></span>**1.1** 免責条項

保証条項については、https://www.flir.com/warranty を参照してください。

<span id="page-4-2"></span>**1.2** 用途に関する統計情報

FLIR Systems は、自社のソフトウェアおよびサービスの品質の維持と向上に役立てる ために、用途について匿名の統計情報を収集する権限を有します。

#### <span id="page-4-3"></span>**1.3** 品質保証

これらの製品が開発および製造される品質管理システムは ISO 9001 規格に準拠してい ることが証明されています。

FLIR Systems は製品開発を継続する方針を掲げているため、事前に通知することなく 各製品を変更および改良する権利を保持しています。

#### <span id="page-4-4"></span>**1.4** 著作権

© FLIR Systems, Inc. All rights reserved worldwide.電子メディア、磁気メディア、光学 メディア、手作業などいかなる形式または手段であっても、FLIR Systems の書面によ る事前の許可なく、ソース コードを含むソフトウェアのいかなる部分も別の言語また はコンピュータ言語に複製、伝送、複写、翻訳することを禁じます。

FLIR Systems の書面による事前の許可なく、本書全体またはその一部を、いかなる電 子メディアまたは機械が読み取りできる形式に複写、コピー印刷、複製、翻訳、また は伝送することを禁じます。

本書に記載された製品に表示される名称および記号は FLIR Systems および・または関 連会社の登録商標または商標です。本書にて参照されるその他すべての商標、商用名、 または社名は識別のみを目的に使用されており、各所有者の所有物です。

**[2](#page-5-0)** [ユーザーへの通知](#page-5-0)

## <span id="page-5-1"></span><span id="page-5-0"></span>**2.1** オンライン ドキュメント

当社のマニュアルは継続的に更新され、オンラインで公開されています。

FLIR Thermal Studio の最新のユーザー マニュアルを入手するには、 https://support.flir.com/resources/5sfn/ にアクセスしてください。

他の製品の最新のマニュアル、および過去の製品や古い製品のマニュアルには、 http://support.flir.com の [Download] タブからアクセスできます。

#### <span id="page-5-2"></span>**2.2** 顧客サポート

問題が発生した場合や質問がある場合には、お客様サポート センターまでお問い合わ せください。

サポートをお求めの場合は、http://support.flir.com に移動してください。

### <span id="page-5-3"></span>**2.3** トレーニング

トレーニング リソース/コースについては、http://www.flir.com/support-center/training を参照してください。

#### <span id="page-5-4"></span>**2.4** 追加使用許諾情報

購入した各ソフトウェア ライセンスにおいては、2 台のデバイスでソフトウェアをイ ンストール、有効化、および使用することができます。たとえば、オンサイトでの データ収集用に 1 台のラップトップ コンピュータを使用し、オフィスでの分析用に 1 台のデスクトップ コンピュータを使用できます。

#### <span id="page-5-5"></span>**2.5** ソフトウェア アップデート

FLIR Systems は、定期的にソフトウェア更新プログラムをリリースします。ソフト ウェアによっては、更新サービスの場所が異なります。使用しているソフトウェアの マニュアルを参照してください。

### <span id="page-5-6"></span>**2.6** 共通のマニュアルに関する注意事項

FLIR Systems は、ソフトウェアスイートのいくつかのソフトウェア バージョンに対応 する共通のマニュアルを発行しています。したがって、本マニュアルの記載や説明が、 お使いのソフトウェア バージョンには当てはまらない場合もありますので、ご注意く ださい。

#### <span id="page-5-7"></span>**2.7** 正規版に関する注記

この文書の正規版は英語です。誤訳による相違がある場合には、英語版が優先されま す。最新の変更は英語版から反映されます。

<span id="page-6-0"></span>FLIR Thermal Studio は、強力で柔軟性のある効率的なソフトウェアです。熱検査レ ポートを作成し、大量の赤外線画像を使用した編集タスクを自動化することができま す。このソフトウェアは、C シリーズ、T シリーズ、E シリーズ、GF シリーズ、さら に FLIR One および P6 シリーズなど、すべての最新の FLIR サーモグラフィ カメラで 撮影された標準の FLIR 形式の画像とビデオをサポートします。

FLIR Thermal Studio では、次のことを実行できます。

- レポート テンプレートの使用 検査レポートを手動で作成する代わりに、独自のテンプレートを設計し、この特定 のレポートに必要な情報を含めることができます。テンプレートを使用すると、特 に大量の画像を処理する場合に作業が容易になります。
- オーバーレイとパレットのカスタマイズ 画像に表示する情報 (測定値、放射率、コンパス (該当する場合)、日付/時刻など) を 選択します。パレットをインポートし、他のサーモグラフィから色付けを適用しま す。
- 熱融合位置合わせの修正 サーモグラフィ カメラで発生する位置合わせの問題に対応します。
- バッチ処理の使用 正規化、測定値の修正、パレットの変更、画像オーバーレイのカスタマイズなど、 各赤外線画像に対して繰り返す必要があるタスクを自動化します。
- データ収集とレポート作成の自動化 有効な FLIR T シリーズ カメラにダウンロードできるルートを作成し、レポート テ ンプレートをカスタマイズします。

### <span id="page-6-1"></span>**3.1** スタンダードと **Pro** の違い

以下に、標準バージョンの FLIR Thermal Studio と高度な FLIR Thermal Studio Pro の 制限値を比較した表を示します。

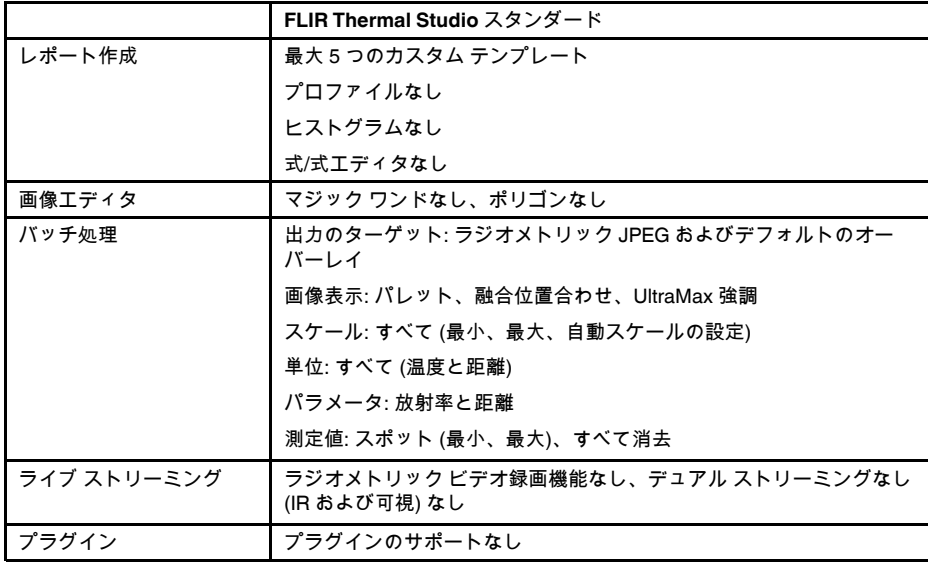

**[4](#page-7-0)** [設置](#page-7-0)

<span id="page-7-0"></span>この章では、FLIR Thermal Studio アプリケーションのシステム要件と、アプリケー ションのインストール方法およびアクティブ化の方法について説明します。

## <span id="page-7-1"></span>**4.1** システム要件

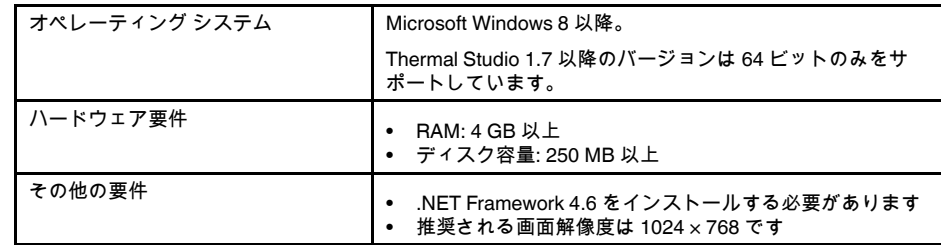

## <span id="page-7-2"></span>**4.2** 設置

注 FLIR Thermal Studio のインストールを完了するために、コンピュータの再起動が 必要になる場合があります。手順に従ってください。

FLIR Thermal Studio をインストールするには、次の手順に従います。

1. 製品ページから FLIR Thermal Studio インストーラ パッケージをダウンロードしま す。

https://support.flir.com/thermalstudio

- 2. インストールを開始するには、実行可能ファイル *FLIR\_Thermal\_Studio\_Installer* を ダブルクリックします。
- 3. エンド ユーザー ソフトウェア使用許諾契約のランセンス条項を読んで、同意しま す。
- 4. [*Install*] をクリックします。
- 5. [*Finish*] をクリックします。
- 6. スタート メニューからアプリケーションを実行するか、デスクトップ アイコンを ダブルクリックします。
- 7. FLIR Thermal Studio ダイアログ ボックスが表示され、ここでライセンスキーをア クティブ化できます。

## <span id="page-7-3"></span>**4.3** ライセンス アクティベーション

初めて FLIR Thermal Studio を起動すると、ライセンス キーをアクティブ化するよう 求められます。オンライン アクティベーション (インターネット アクセスあり) または オフライン アクティベーション (インターネットアクセスなし) のいずれかを実行しま す。

#### <span id="page-7-4"></span>**4.3.1** オンライン アクティベーション

- 1. スタート メニューからアプリケーションを実行するか、デスクトップ アイコンを ダブルクリックします。FLIR Thermal Studio ダイアログ ボックスが表示されます。
- 2. [*Online activation*] をクリックします。
- 3. [*Software license key*] テキスト ボックスに、購入時に取得したライセンス キーを 入力します。
- 4. [*Customer name*] および [*Customer e-mail*] テキスト ボックスに連絡先情報を入力 します。
- 5. [*Validate*] をクリックします。
- 6. アクティベーションが完了すると、FLIR Thermal Studio が起動します。
- <span id="page-8-0"></span>**4.3.2** オフライン アクティベーション
- 1. スタート メニューからアプリケーションを実行するか、デスクトップ アイコンを ダブルクリックします。FLIR Thermal Studio ダイアログ ボックスが表示されます。
- 2. [*Offline activation - no internet access*] をクリックします。
- 3. [*Machine identifier*] テキスト ボックスの情報をコピーします。
- 4. FLIR Thermal Studio 製品ページ (https://support.flir.com/thermalstudio) に移動して、 「*Offline activation*, FLIR Thermal Studio」のリンクをクリックします。
- 5. 希望する言語のリンクをクリックします。
- 6. [*Name*] および [*E-mail*] テキスト ボックスに連絡先情報を入力します。
- 7. [*Serial number*] テキスト ボックスに、購入時に取得したライセンス キーを入力し ます。
- 8. [*Machine code*] テキスト ボックスに、前の手順 (上記の手順 3) でコピーした [- *Machine identifier*] を貼り付けます。
- 9. [*Request activation code*] をクリックします。
- 10. ページの上部に表示される生成されたアクティベーション コードをコピーします。
- 11. FLIR Thermal Studio ダイアログ ボックスに戻り、コピーしたアクティベーション
	- コードを [*Activation code*] テキスト ボックスに貼り付けます。
- 12. [*Validate*] をクリックします。
- 13. アクティベーションが完了すると、FLIR Thermal Studio が起動します。

## <span id="page-8-1"></span>**4.4** プラグインのアクティベーション

プラグインは FLIR Thermal Studio Pro でサポートされています。

- 1. スタート メニューからアプリケーションを実行するか、デスクトップ アイコンを ダブルクリックします。
- 2. [ホーム] ページ ツールバーで、[設定] をクリックします。
- 3. [プラグイン] タブを選択します。
- 4. プラグインをアクティブ化するには、[ライセンス] をクリックします。
- 5. プラグイン ライセンス キーを入力して、[*Validate*] をクリックします。
- 6. [設定] ページを終了するには、ページの右下隅にある [閉じる] をクリックします。

**[5](#page-9-0)** ユーザー [インターフェース](#page-9-0)

<span id="page-9-0"></span>この章では、FLIR Thermal Studio で使用可能なアプリケーションのページについて説 明します。また、構成可能なさまざまな設定についても説明します。

## <span id="page-9-1"></span>**5.1** アプリケーションのページ

FLIR Thermal Studio アプリケーションが起動すると、[ホーム]、[ライブラリ]、[レポー ト]、[バッチ処理]、[ライブ]、および [ルーティング] の各ページのタブが表示されます。

#### <span id="page-9-2"></span>**5.1.1** ホーム

[ホーム] ページには FLIR Thermal Studio の開始ページが表示されます。左側には、使 用可能なレポートおよびバッチ処理タスクのショートカットが表示されます。右側に は、最後に作業したファイルのショートカットが表示されます。タスクとファイルに はツールバーからアクセスすることもできます。

#### <span id="page-9-3"></span>**5.1.2** ライブラリ

[ライブラリ] ページには、作業中のコンピュータのファイル エクスプローラが表示さ れます。ここで、赤外線画像を保存した任意のフォルダ (コンピュータのローカルフォ ルダと接続しているネットワークの共有フォルダの両方) に移動できます。

フォルダをクリックすると、そのフォルダ内の画像が中央のペインに表示されます。 中央のペインの画像をクリックすると、右側のペインにその画像に関する情報が表示 されます。

#### <span id="page-9-4"></span>**5.1.3** レポート作成

[レポート] ページは、レポートを作成するページです。レポートは最初から作成するか、 テンプレートを使用して作成します。

#### <span id="page-9-5"></span>**5.1.4** バッチ処理

[バッチ処理] ページは、バッチでジョブを作成し実行するページです。バッチを作成す るには、左側の [ジョブ ツールボックス] ペインでジョブを選択して組み合わせます。 ジョブはツールバーでも使用できます。

#### <span id="page-9-6"></span>**5.1.5** ライブ

[ライブ] ページでは、USB 接続カメラをライブ ストリーミングしたり管理したりでき ます。

<span id="page-9-7"></span>**5.1.6** ルーティング

[ルーティング] ページは、ルーティング用のアセット リストを作成し、アセット リス トを使用して検査レポートを作成するページです。

[ルーティング] 機能は、FLIR Thermal Studio Pro のプラグインとして使用できます。 [ルーティング] プラグインをアクティブ化する方法については、「4.4 [プラグインのア](#page-8-1) [クティベーション](#page-8-1)」を参照してください。

#### <span id="page-9-8"></span>**5.2** 設定

[設定] ページに移動して、ユーザー インターフェースの設定や FLIR Thermal Studio ア プリケーションの更新の管理方法などを変更します。設定によっては、変更を有効に するために、FLIR Thermal Studio アプリケーションの再起動が必要になる場合があり ます。

[設定] ページには、[ホーム] ページのツールバーからアクセスします。[設定] ページを 終了するには、ページの右下隅にある [閉じる] をクリックします。

<span id="page-10-0"></span>[非表示ファイルを表示] および [フォルダのプレビュー] チェック ボックスを使用して、 ファイルおよびプレビュー オプションを変更します。

<span id="page-10-1"></span>**5.2.2** 出力

ファイル パスを、結果ファイルを保存するフォルダに変更します。[参照] をクリック して、フォルダを選択します。

[完了時に出力フォルダを開く] チェックボックスを選択すると、タスク完了時に、結果 ファイルが含まれているフォルダが開きます。

<span id="page-10-2"></span>**5.2.3** レポート作成

[レポート オプション] とレポートで使用する [デフォルト フォント] を選択します。

#### <span id="page-10-3"></span>**5.2.4** エディタ

ファイル パスを、カスタム パレットが含まれているフォルダに変更します。[参照] を クリックして、フォルダを選択します。

<span id="page-10-4"></span>**5.2.5** オーバーレイ ファイル エクスプローラおよびバッチ処理

ファイル エクスプローラで画像を手動で編集する場合、およびバッチ処理を実行する 場合に、画像オーバーレイを使用するかどうか、およびその方法を選択します。設定 のリストでチェック ボックスを選択/選択解除すると、結果がすぐにサンプル画像に表 示されます。設定を変更するには、[オーバーレイ有効] チェックボックスを選択する必 要があります。

#### <span id="page-10-5"></span>**5.2.6** 地域設定

ユーザー インターフェースで使用する言語と単位を選択します。

#### <span id="page-10-6"></span>**5.2.7** 更新

FLIR Thermal Studio アプリケーションの更新を管理する方法を選択します。

- 更新が利用できるかどうかを確認 (チェック ボックス) このオプションを有効にすると、アプリケーションが起動するたびに更新の確認が 自動的に実行されます。
- 更新をインストールするように求めるメッセージを表示 このオプションを有効にすると、[更新が利用できるかどうかを確認] オプションが 有効になっている場合、利用可能な更新をインストールするように求められます。
- 更新が利用できるかどうかを確認 (ボタン) クリックすると、ダウンロード可能な更新があるかどうかを手動で確認できます。
- プロキシ設定 プロキシサービス経由で更新をダウンロードする必要がある場合は、設定する必要 があります。[プロキシ設定] ダイアログ ボックスで、[プロキシを使用] チェック ボックスを選択して、要求された情報を入力します。[*OK*] をクリックして保存しま す。

<span id="page-10-7"></span>**5.2.8** テーマ

ユーザー インターフェースのテーマを変更します。

#### <span id="page-10-8"></span>**5.2.9** プラグイン

プラグインは FLIR Thermal Studio Pro でサポートされています。

[ライセンス] をクリックして、プラグインをアクティブ化します。詳細については、 「4.4 [プラグインのアクティベーション」](#page-8-1)を参照してください。

#### <span id="page-11-0"></span>**5.2.10** 一般

[分析を有効にする] チェックボックスを選択して、FLIR Thermal Studio アプリケー ションの使用方法に関するデータを収集します。このデータは、FLIR に送信され、分 析やトラブルシューティングに使用されます。

## **[6](#page-12-0)** [レポート作成](#page-12-0)

<span id="page-12-0"></span>この章では、[レポート] ページの画面要素について説明します。

#### <span id="page-12-1"></span>**6.1** 一般

[レポート] ページは、レポートを作成するページです。テンプレートは最初から作成す るか、テンプレートを使用して作成します (使用可能なテンプレートを選択するか、新 しいテンプレートを作成します)。

レポートは.atr (advanced thermal report) ファイル形式で保存され、レポート テンプ レートは、.att (advanced thermal template) ファイル形式で保存されます。どちらの形 式も Adobe PDF または Microsoft XPS にエクスポートできます。

注 画像がレポートに追加されると、画像のコピーが作成されます。つまり、レポー トに追加した画像に変更を加えても、元の画像は変更されません。

### <span id="page-12-2"></span>**6.2** ナビゲーション

この画像は、[空のレポートを作成] を選択した場合のユーザー インターフェースの外 観を示しています。[テンプレートを使用してレポートを生成] を選択して、テンプレー トを選択してから画像を追加すると、同様のユーザー インターフェースが表示されま す。

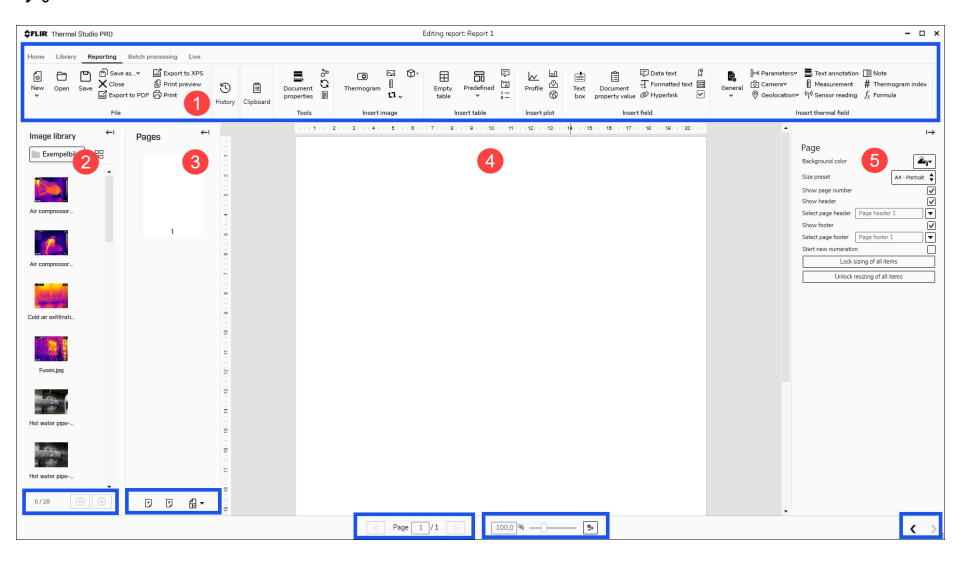

- 1. ツールバー ツールバーには、レポートの作成、保存、エクスポート、印刷、および画像やその 他の項目を挿入してレポートを編集するためのオプションがあります。
- 2. 画像ライブラリ フォルダ (コンピュータのローカルフォルダと接続しているネットワークの共有 フォルダ) の画像ファイルに移動し、その画像をレポートに挿入します。ペインの 下部にあるアイコンを使用して、画像アイコンのサイズを変更したり、選択した画 像ファイルをレポートに追加したり、選択したフォルダ内のすべての画像ファイル をレポートに追加したりします。
	- 3. ページ レポートに含まれているすべてのページを表示します。ページを追加または削除す るには、ペインの下部にあるアイコンを使用します。ページの順序を変更するには、 ページを右クリックして、[上に移動] または [下に移動] をクリックします。
- 4. レポートのワークスペース
	- これは、レポートを作成および編集するワークスペースです。ツールバーを使用し て、画像、表、プロット、フィールド、赤外線フィールド、および式をレポートに 追加します。ページ上でアイテムを移動するには、項目をクリックしたまま、目的 の場所に配置します。ペインの下部には、ページ移動、ページの拡大縮小、および [可視性の設定] ([定規を表示] および [メッシュを表示] など) があります。
- 5. プロパティと設定 レポートのワークスペース内の項目をクリックすると、ページの位置 ([左] および [一番上]) や画像サイズ ([幅] および [高さ]) などの設定を表示および変更できます。 [オーバーレイ*...*] をクリックして、オーバーレイ ビューで画像を開き、この特定の 画像を変更します。設定のリストでチェック ボックスを選択/選択解除すると、結 果がすぐに画像に表示されます。オーバーレイ ビューを閉じて、[レポート] ページ に戻るには、[*OK*] または [キャンセル] をクリックします。

**[7](#page-14-0)** レポート [テンプレート](#page-14-0)

<span id="page-14-0"></span>この章では、レポート テンプレートの一般的な作成および編集方法について、段階的 に説明します。画像、表、プロット、フィールド、赤外線フィールド、およびテンプ レートの式などのオブジェクトを追加する方法の詳細については、「9 [レポートの編](#page-17-0) [集」](#page-17-0)の章を参照してください。

#### <span id="page-14-1"></span>**7.1** 一般

FLIR Thermal Studio アプリケーションには、事前定義されたレポート テンプレートの セットが付属しています。これらのテンプレートが要件を満たしていない場合、独自 のカスタム テンプレートを作成できます。

## <span id="page-14-2"></span>**7.2** 新しいレポート作成テンプレートの作成

[レポート] ページで次の操作を実行します。

- 1. [新規作成] をクリックして、[新しいレポート作成テンプレートを作成] をクリック します。空白のレポート ページが、[ページ] ペインに追加されます。
- 2. ツールバーを使用して、画像、表、プロット、フィールド、赤外線フィールド、お よび式をレポートに追加します。
- 3. テンプレートを保存するには、[テンプレートとして保存] をクリックします。
- 4. 表示されるダイアログ ボックスで、テンプレートの名前を入力して、[*OK*] をク リックします。テンプレートが [使用できるテンプレート] リストに表示されます。

## <span id="page-14-3"></span>**7.3** レポート テンプレートの編集

[レポート] ページで次の操作を実行します。

- 1. [新規作成] をクリックして、[テンプレートを使用してレポートを生成] をクリック します。[使用できるテンプレート] および [テンプレートのプレビュー] ペインを含 むページが表示されます。
- 2. [使用できるテンプレート] ペインで、編集するテンプレートを右クリックし、[編 集] をクリックします。テンプレートが開きます。
- 3. テンプレートを編集します。
- 4. 変更を保存するには、[保存] をクリックします。

## **[8](#page-15-0)** [レポートの作成](#page-15-0)

<span id="page-15-0"></span>この章では、レポートの一般的な作成方法について、段階的に説明します。画像、表、 プロット、フィールド、赤外線フィールド、およびレポートの式などのオブジェクト を追加する方法の詳細については、「9 [レポートの編集](#page-17-0)」の章を参照してください。

### <span id="page-15-1"></span>**8.1** 空のレポートを作成

[レポート] ページで次の操作を実行します。

- 1. [新規作成] をクリックして、[空のレポートを作成] をクリックします。空白のレ ポート ページが、[ページ] ペインに追加されます。
- 2. [画像ライブラリ] ペインで、レポート作成に使用する画像を保存したフォルダに移 動します。
- 3. 画像の追加方法:
	- 単一の画像を追加するには、画像をクリックして、[選択項目をレポートに追加] (プラス ボタン) をクリックします。
	- 複数の画像を追加するには、キーボードの Ctrl キーを押しながら画像をクリッ クして、[選択項目をレポートに追加] (プラス ボタン) をクリックします。
	- フォルダ内のすべての画像を追加するには、[フォルダをレポートに追加] (フォ ルダ ボタン) をクリックします。

選択した画像が空白のレポートに追加されます。

- 4. ツールバーを使用して、画像、表、プロット、フィールド、赤外線フィールド、お よび式をレポートに追加します。
- 5. レポートを保存するには、[レポートとして保存] をクリックします。
- 6. [名前を付けて保存] ダイアログで、レポートを保存するフォルダを参照し、レポー トの名前を入力して [保存] をクリックします。

#### <span id="page-15-2"></span>**8.2** テンプレートを使用したレポートの生成

[レポート] ページで次の操作を実行します。

- 1. [新規作成] をクリックして、[テンプレートを使用してレポートを生成] をクリック します。[使用できるテンプレート] および [テンプレートのプレビュー] ペインを含 むページが表示されます。
- 2. 使用するテンプレートをクリックして、[選択] をクリックします。
- 3. [画像ライブラリ] ペインで、レポート作成に使用する画像を保存したフォルダに移 動します。
- 4. 画像の追加方法:
	- 単一の画像を追加するには、画像をクリックして [レポートに追加] (プラス ボタ ン) をクリックするか、画像を [ページ] ペインにドラッグします。
	- 複数の画像を追加するには、キーボードの Ctrl キーを押しながら画像をクリッ クして、[レポートに追加] (プラス ボタン) をクリックするか、画像を [ページ] ペインにドラッグします。
	- フォルダ内のすべての画像を追加するには、[レポートに追加] (フォルダ ボタン) をクリックします。

選択した画像が、[ページ] ペインのレポート テンプレートに追加されます。

- 5. [次の画面] をクリックします。
- 6. レポートを確認します。
- 7. レポートを保存するには、[レポートとして保存] をクリックします。
- 8. [名前を付けて保存] ダイアログで、レポートを保存するフォルダを参照し、レポー トの名前を入力して [保存] をクリックします。

## <span id="page-16-0"></span>**8.3 Rapid Report** を使用したレポートの生成

Rapid Report 機能を使用すると、コンピュータのデスクトップに FLIR Thermal Studio レポートのショートカットを作成し、ショートカットに画像、または画像のフォルダ をドロップしてレポートを作成できます。1 つまたは複数の Rapid Report のショート カットをデスクトップに作成できます。

[レポート] ページで次の操作を実行します。

- 1. [使用できるテンプレート] ペインで、ショートカットを作成するテンプレートを右 クリックして、[*RapidReport* のショートカットを作成] をクリックします。ページ の右上隅に、[デスクトップにショートカットが作成されました] メッセージが表示 されます。
- 2. レポートを作成する画像 (または画像のフォルダ) に移動します。
- 3. 画像 (または画像のフォルダ) をドラッグして、デスクトップに新しく作成された ショートカットにドロップします。[*FLIR Thermal Studio* で開く] メッセージが表示 されます。
- 4. レポートが作成され、FLIR Thermal Studio で開きます。

**[9](#page-17-0)** [レポートの編集](#page-17-0)

<span id="page-17-0"></span>この章では、画像、表、プロット、フィールドなどのオブジェクトをレポートに追加 する方法について説明します。これらのオブジェクトと参照する赤外線画像は、レ ポート内の同じページにある必要があります。ただし、通常はレポートの最後に配置 される [サマリー表] は同じページにある必要はありません。

#### <span id="page-17-1"></span>**9.1** 画像

画像には、[サーモグラム] (赤外線画像)、[写真] (可視画像)、スケール (温度)、[共有画 像] (ロゴタイプ画像など) など、いくつかの種類があります。

<span id="page-17-2"></span>**9.1.1** 画像の追加

- 1. [ページ] ペインで、画像を追加するレポート ページをクリックします。
- 2. [サーモグラム] をクリックします。赤外線画像のプレースホルダがレポート ページ に追加されます。
- 3. [写真] をクリックします。赤外線画像のプレースホルダの横に、可視画像のプレー スホルダが追加されます。
- 4. [画像ライブラリ] ペインで、画像をクリックして、その画像を、[サーモグラム] プ レースホルダにドラッグします。対応する可視画像が、可視画像プレースホルダに 表示されます。
- 5. 可視画像が正しい赤外線画像を参照していることを確認するには、可視画像 ([ソー ス]) をクリックします。画像の [参照] 先がプロパティ ペインに表示されます。

<span id="page-17-3"></span>**9.1.2** 温度スケールの追加

デフォルトでは、赤外線画像に温度スケールが表示されます。スケールを追加し、レ ポート ページの任意の場所に配置するには、次の手順を実行します。

- 1. レポートで、温度スケールを追加する赤外線画像をクリックします。
- 2. [スケール] をクリックします。レポート ページにスケールが追加されます。
- 3. スケールをクリックしたまま、所定の位置に移動します。
- 4. スケールが正しい赤外線画像を参照していることを確認するには、スケールをク リックします。画像の [参照] 先がプロパティ ペインに表示されます。

<span id="page-17-4"></span>**9.1.3** 温度スケールの削除または非表示

赤外線画像内の温度スケールを非表示にするには、次の手順を実行します。

- 1. レポートで、非表示にする温度スケールを含む赤外線画像をクリックします。
- 2. プロパティ ペインで、[スケールを表示] チェックボックスを選択解除します。
- 3. スケールを戻すには、[スケールを表示] チェックボックスを選択します。

追加した温度スケールを削除するには、次の手順を実行します。

- 1. レポートで、削除するスケールをクリックします。
- 2. スケールを右クリックして、[削除] をクリックします。

#### <span id="page-17-5"></span>**9.2** 表

表には、測定値、パラメータ、カメラ情報など、さまざまな情報を表示できます。表 を追加し、レポート ページのいずれかの赤外線画像を参照します。表の行/列を追加ま たは削除するか、行や列の順序を変更して、表を変更します。

いくつかの種類の表を使用できます。

#### <span id="page-17-6"></span>**9.2.1** 表の追加

- 1. <mark>レポートで、表が追加される画像をクリックします。</mark><br>2. 目的の表の種類を<u>クリックして挿入します</u>。表がレオ
- 2. 目的の表の種類をクリックして挿入します。表がレポート ページに追加されます。
- 3. 表をクリックしたまま、所定の位置に移動します。

4. 表が正しい赤外線画像を参照していることを確認するには、表をクリックします。 画像の [参照] 先がプロパティ ペインに表示されます。

#### <span id="page-18-0"></span>**9.2.2** 表の削除

- 1. レポートで、削除する表をクリックします。
- 2. 表内の任意の場所を右クリックして、[表を削除] をクリックします。

#### <span id="page-18-1"></span>**9.2.3** 表の行の追加

- 1. レポートで、表内の任意の場所を右クリックします。
- 2. [行を追加] をクリックして、追加する情報を選択します。 表の下部に新しい行が追加されます。

<span id="page-18-2"></span>**9.2.4** 表の行の移動 **(**行の順序の変更**)**

- 1. レポートで、表をクリックします。
- 2. 移動する行を右クリックして、[上に移動] または [下に移動] をクリックします。

#### <span id="page-18-3"></span>**9.2.5** 表の行の削除

- 1. レポートで、表をクリックします。
- 2. 削除する行を右クリックして、[行を削除] をクリックします。

#### <span id="page-18-4"></span>**9.2.6** 表の列の追加

- 注 実行できない表の種類があります。
- 1. レポートで、表をクリックします。
- 2. 表で、新しい列を追加する列の左側を右クリックします。
- 3. [列を追加] をクリックして、追加する情報を選択します。

#### <span id="page-18-5"></span>**9.2.7** 表の列の移動 **(**列の順序の変更**)**

- 注 実行できない表の種類があります。
- 1. レポートで、表をクリックします。
- 2. 移動する列を右クリックして、[左に移動] または [右に移動] をクリックします。

#### <span id="page-18-6"></span>**9.2.8** 表の列の削除

- 注 実行できない表の種類があります。
- 1. レポートで、表をクリックします。
- 2. 削除する列を右クリックして、[列を削除] をクリックします。

### <span id="page-18-7"></span>**9.3** プロット

プロットを追加し、1 つ以上の赤外線画像を参照します。いくつかの種類のプロットが 使用できます。

<span id="page-18-8"></span>**9.3.1** プロットの追加 **(**単一の赤外線画像**)**

- 1. レポートで、プロットが追加される赤外線画像をクリックします。
- 2. 目的のプロットの種類をクリックして挿入します。プロットがレポート ページに 追加されます。
- 3. プロットをクリックしたまま、所定の位置に移動します。
- 4. プロットが正しい赤外線画像を参照していることを確認するには、プロットをク リックします。画像の [参照] 先がプロパティ ペインに表示されます。

#### <span id="page-18-9"></span>**9.3.2** プロットの追加 **(**複数の赤外線画像**)**

- 1. レポートで、プロットが追加されるいずれかの赤外線画像をクリックします。
- 2. 目的のプロットの種類をクリックして挿入します。プロットがレポート ページに 追加されます。
- 3. プロットをクリックしたまま、所定の位置に移動します。

4. プロットをクリックします。プロットの設定がプロパティ パネルに表示されます。 5. [参照] リストで、プロットを参照するすべての画像のチェック ボックスを選択しま す。

<span id="page-19-0"></span>**9.3.3** プロットの削除

- 1. レポートで、削除するプロットをクリックします。
- 2. プロットを右クリックして、[削除] をクリックします。

#### <span id="page-19-1"></span>**9.4** フィールド

フィールドは、レポート内の任意の場所に配置できる単一のオブジェクトです。いく つかの種類のフィールドを使用できます。

<span id="page-19-2"></span>**9.4.1** フィールドの追加

- 1. [ページ] ペインで、フィールドを追加するレポート ページをクリックします。
- 2. 目的のフィールドの種類をクリックして挿入します。フィールドがレポート ペー ジに追加されます。
- 3. フィールドをクリックしたまま、所定の位置に移動します。
- 4. フィールドをクリックします。フィールドの設定がプロパティ ペインに表示され ます。

<span id="page-19-3"></span>**9.4.2** フィールドの削除

- 1. レポートで、削除するフィールドをクリックします。
- 2. フィールドを右クリックして、[削除] をクリックします。

#### <span id="page-19-4"></span>**9.5** 赤外線フィールド

赤外線フィールドは、レポート内の任意の場所に配置できる単一のオブジェクトです。 いくつかの種類の赤外線フィールドを使用できます。

<span id="page-19-5"></span>**9.5.1** テキスト注釈フィールドの追加

- 1. レポートで、[テキスト注釈] をクリックします。ダイアログ ボックスが表示されま す。
- 2. テキスト ボックスに、追加するテキスト注釈フィールドの名前を入力して、[*OK*] をクリックします。フィールドがレポート ページに追加されます。
- 3. テキスト注釈フィールドをクリックしたまま、所定の位置に移動します。
- 4. テキスト注釈フィールドをクリックします。フィールドの設定がプロパティ ペイ ンに表示されます。
- 5. オプションとして、[タイトルとして処理] チェック ボックスを選択すると、フィー ルドの上部にフィールドの名前が表示されます。

<span id="page-19-6"></span>**9.5.2** 測定フィールドの追加

- 1. レポートで、[測定] をクリックします。ダイアログ ボックスが表示されます。
- 2. ダイアログボックスで、優先する [選択した測定] および [プロパティ] チェック ボックスをクリックします。
- 3. オプションとして、[参照名] および [プロパティ] チェック ボックスを変更し、[*OK*] をクリックします。フィールドがレポート ページに追加されます。
- 4. 測定フィールドをクリックしたまま、所定の位置に移動します。
- 5. 測定フィールドをクリックします。フィールドの設定がプロパティ ペインに表示 されます。
- 6. オプションとして、[タイトルとして処理] チェック ボックスを選択すると、フィー ルドの上部にフィールドの名前が表示されます。
- <span id="page-20-0"></span>**9.5.3** センサー読み取り値フィールドの追加
- 1. レポートで、[センサー読み取り値] をクリックします。ダイアログ ボックスが表示 されます。
- 2. テキスト ボックスに、追加するセンサー読み取り値フィールドの名前を入力して、 [*OK*] をクリックします。フィールドがレポート ページに追加されます。
- 3. センサー読み取り値フィールドをクリックしたまま、所定の位置に移動します。
- 4. センサー読み取り値フィールドをクリックします。フィールドの設定がプロパティ ペインに表示されます。
- 5. オプションとして、[タイトルとして処理] チェック ボックスを選択すると、フィー ルドの上部にフィールドの名前が表示されます。

<span id="page-20-1"></span>**9.5.4** 式の追加

- 1. レポートで、式を挿入する赤外線画像をクリックします。
- 2. [式] をクリックします。式フィールドがレポート ページに追加されます。
- 3. 式が正しい赤外線画像を参照していることを確認するには、式フィールドをクリッ クします。画像の [参照] 先がプロパティ ペインに表示されます。
- 4. [タイトル] リストで、このフィールドに使用する式をクリックします。フィールド の内容は、選択した式に応じて更新されます。
- 5. 式フィールドをクリックしたまま、所定の位置に移動します。

<span id="page-20-2"></span>**9.5.5** 赤外線フィールドの削除

- 1. レポートで、削除する赤外線フィールドをクリックします。
- 2. フィールドを右クリックして、[削除] をクリックします。

## **[10](#page-21-0)** [式エディタ](#page-21-0)

<span id="page-21-0"></span>この章では、FLIR Thermal Studio アプリケーションの [式エディタ] で式を作成、イン ポート、エクスポートする方法について説明します。詳細については、付録「*FLIR Thermal Studio* での式の使用」を参照してください。

#### <span id="page-21-1"></span>**10.1** 一般

式を使用すると、赤外線画像からの情報に基づいてレポートで高度な計算を実行でき ます。式にはすべての数学演算子と関数を含めることができ、1 つのレポートから式を エクスポートして、その式を別のレポートにインポートすることができます。

FLIR Thermal Studio アプリケーションには、事前定義された式のセットが付属してい ます。これらの式が要件を満たしていない場合、独自の式を作成できます。最初から 式を作成するか、事前定義されたいずれかの式を基準として使用します。

式は、[式エディタ] で作成、編集、インポート/エクスポートできます。

### <span id="page-21-2"></span>**10.2** 式の作成

[レポート] ページで次の操作を実行します。

- 1. [ツール] をクリックして、[式エディタ] をクリックします。別ウィンドウが表示さ れます。
- 2. [作成] をクリックします。[式 *[X]*] という名前の式が作成され、[保存された式] リス トに表示されます。
- 3. 新しい式をクリックします。ウィンドウの下部に [エディタ] セクションが表示され ます。
- 4. [タイトル] テキスト ボックスに、式の名前を入力します。
- 5. [式] テキスト ボックスで、式の表現を定義します。
- 6. [精度] テキスト ボックスに、精度に使用する小数点以下の桁数を入力します。
- 7. 式を保存するには、[保存して終了] をクリックします。

### <span id="page-21-3"></span>**10.3** 式のインポート

[レポート] ページで次の操作を実行します。

- 1. [ツール] をクリックして、[式エディタ] をクリックします。別ウィンドウが表示さ れます。
- 2. [インポート] をクリックします。
- 3. [開く] ウィンドウで、インポートする式ファイル (.json) を参照し、*[*開く*]* をクリッ クします。
- 4. インポートされた式は、[保存された式] リストに表示されます。

#### <span id="page-21-4"></span>**10.4** 式のエクスポート

[レポート] ページで次の操作を実行します。

- 1. [ツール] をクリックして、[式エディタ] をクリックします。別ウィンドウが表示さ れます。
- 2. [エクスポート] をクリックします。
- 3. [名前を付けて保存] ウィンドウで、エクスポートした式ファイル (.json) を保存する フォルダを参照して、[保存] をクリックします。

#### <span id="page-21-5"></span>**10.5** 式の削除

[レポート] ページで次の操作を実行します。

- - 1. [ツール] をクリックして、[式エディタ] をクリックします。別ウィンドウが表示さ れます。
	- 2. [保存された式] リストで、削除する式をポイントし、行に表示されているごみ箱を クリックします。式が [保存された式] リストから削除されます。

#### <span id="page-22-0"></span>**10.6** 事前定義された式の使用

次の事前定義された式を使用できます。

- 最初の画像との温度差 現在のレポート ページの最初の赤外線画像の最高温度と最低温度の差。計算された 温度が青色の文字で表示されます。
- 2 番目の画像との温度差 現在のレポート ページの 2 番目 (Img2) の赤外線画像の最高温度と最低温度の差。
- 2 つのスポットメーター間の温度差 現在のレポート ページの最初の赤外線画像 (Img1) のスポットメーター 1 (Sp1) とス ポットメーター 2 (Sp2) の温度差。
- 2 つの赤外線画像のボックス間の平均温度の差 現在のレポート ページの最初の赤外線画像 (Img1) のボックス 1 (Bx1) と 2 番目の赤 外線画像 (Img2) のボックス 1 (Bx1) の平均温度の差。
- デフォルトの定格公式 この数式は、ボックス 1 の最大温度 (Bx1.Max) とスポットメーター 1 (Sp1) の温度 を比較します。式で定義された温度差を使用すると、[標準] (黄緑色のテキスト)、 [調査] (オレンジ色のテキスト)、[次回修理する] (オレンジ色のテキスト)、または [直 ちに修理] (赤色のテキスト) のいずれかのテキストがレポート ページに表示されま す。

## <span id="page-22-1"></span>**10.7** 事前定義された式のリセット

事前定義された式は編集可能です。変更して (誤って変更した場合など)、リセットす る必要がある場合は、次の手順に従います。

注 カスタム式は削除する必要があります。後で再インポートできるように、エクス ポートしたことを確認してください。

[レポート] ページで次の操作を実行します。

- 1. [ツール] をクリックして、[式エディタ] をクリックします。別ウィンドウが表示さ れます。
- 2. [保存された式] リストで、リストされたすべての式を削除します。
- 3. [保存して終了] をクリックします。
- 4. [レポート*]* ページで、[式エディタ] をクリックします。
- 5. これで、事前定義された式が、[保存された式] リストに復元されます。

## [11](#page-23-0) - [画像エディタ](#page-23-0)

<span id="page-23-0"></span>この章では、FLIR Thermal Studio アプリケーションに表示される画像エディタの画面 要素について説明します。

#### <span id="page-23-1"></span>**11.1** 一般

FLIR Thermal Studio アプリケーションには、赤外線画像とシーケンス (ビデオ) を編集 できる埋め込み画像エディタが含まれています。レポート内の画像を編集するには、 画像をダブルクリックするか、画像を右クリックして [編集] をクリックします。

### <span id="page-23-2"></span>**11.2** ナビゲーション

この画像は、編集する画像を選択したときの画像エディタの外観を示しています。

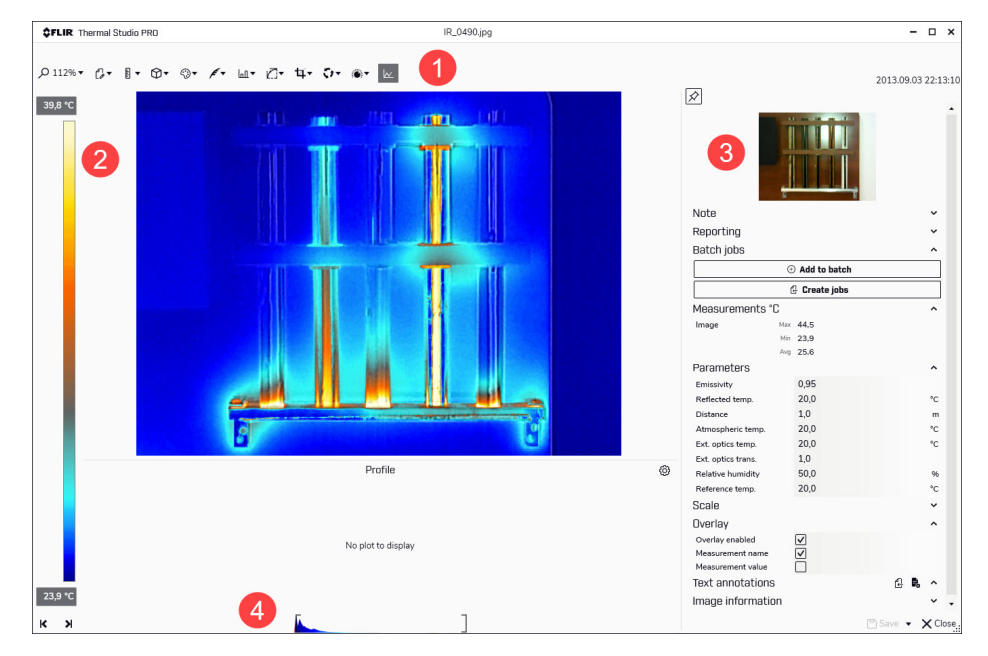

- 1. 画像エディタ ツールバー
- ツールバーには、ズーム、測定の追加、パレットの変更、アイソサーモの制御、色 分布などのオプションがあります。これらの機能の詳細については、「12 [画像を](#page-24-0) [手動で編集する」](#page-24-0)を参照してください。
- 2. 温度スケール
- 3. [プロパティ] ペイン
- 4. 温度スパンと温度レベルの制御

## <span id="page-23-3"></span>**11.3** 温度スパンと温度レベル

赤外線画像の下部には、2 つのスライダがあります。これらのスライダを左右にドラッ グすることで、温度スパンの上限/下限レベルを変更できます。解析するオブジェクト の温度に近い温度にスパンを変更すると、温度異常の解析が容易になります。

- 温度スパンを移動するには、温度スパンをクリックしたままにして、所定の位置に 移動します。
- 温度スパンの上限/下限レベルを変更するには、左 (最低レベル) および右 (最高レベ ル) のスライダをクリックして、所定の位置にドラッグします。

スパンまたはスライダを移動すると、画像がどのように変化するか確認してください。

## [12](#page-24-0) [画像を手動で編集する](#page-24-0)

<span id="page-24-0"></span>この章では、FLIR Thermal Studio アプリケーションに含まれる埋め込み画像エディタ の使用方法を説明します。

#### <span id="page-24-1"></span>**12.1** 測定ツール

[スポットメーター]、[矩形]、[ポリゴン] など、1 つ以上の測定ツールを画像に追加でき ます。各測定ツールには独自の設定があり、プロパティペインの [測定] セクションに 表示されます。

<span id="page-24-2"></span>**12.1.1** 測定ツールの追加

- 1. 画像エディタで、[測定を追加] をクリックしてから、目的のツールをクリックしま す。
- 2. ツールポインタを画像の上に移動して、所定の位置に移動します。ポインタにより、 画像の周囲を移動するときに温度が表示されます。
- 3. クリックすると、画像にツールが配置されます。クリックして始点を指定して、ポ インタを目的のサイズにドラッグし、クリックして終点を指定します。[ポリゴン] の場合は、クリックして始点を指定し、ポインタを次の点までドラッグします。目 的の形状になるまで続けます。図形を右クリックして終了します。
- 4. 測定ツールをクリックします。ツールのプロパティは、[プロパティ] ペインの [測 定] セクションに表示されます。

<span id="page-24-3"></span>**12.1.2** 測定ツールの編集

測定ツールを移動するには、次の手順に従います。

- 1. 画像エディタで、測定ツールの中心にポインタを移動します。
- 2. 測定ツールをクリックしたまま、所定の位置に移動します。

測定ツールのサイズを変更するには、次の手順に従います。

- 1. 画像エディタで、測定ツールの輪郭にポインタを移動します。
- 2. 輪郭をクリックしたまま動かして、目的のサイズと形状にします。

<span id="page-24-4"></span>**12.1.3** 測定ツールの設定の変更

- 1. 画像エディタで、測定ツールの中心にポインタを移動します。
- 2. ツールを右クリックします。ツールの現在の設定が表示されたダイアログ ボック スが表示されます。
- 3. 使用可能なチェック ボックスを選択/選択解除して、設定を変更します。変更内容 は、[プロパティ] ペインの [測定] セクションにすぐに表示されます。
- 4. 設定ダイアログ ボックスを閉じるには、画面上の任意の場所をクリックします。

<span id="page-24-5"></span>**12.1.4** 測定ツールの削除

- 1. 画像エディタで、測定ツールにポインタを移動します。
- 2. ツールを右クリックして、[削除] をクリックします。

<span id="page-24-6"></span>**12.1.5 [**マジック ワンド**]** の使用

マジック ワンドを使用して、ピクセル温度に基づいて画像内の領域をキャプチャしま す。これはポリゴン測定ツールと似ていますが、高度な機能があり、複雑な形状を キャプチャして測定する場合に使いやすいツールです。

- 1. 画像エディタで、[測定を追加] をクリックしてから、[マジック ワンド] をクリック します。
- 2. ツールポインタを画像の上に移動して、所定の位置に移動します。ポインタにより、 画像の周囲を移動するときに温度が表示されます。
- 3. クリックすると、画像にツールが配置されます。選択したポイントと同じ温度の領 域が画像に表示されます。
- 4. [プロパティ] ペインの [測定] セクションで、[公差] スライダを動かして領域を調整 し、選択したポイントに近い温度にあるピクセルを含めます。

<span id="page-25-0"></span>**12.1.6 CSV** ファイルへのエクスポート

[*CSV* にエクスポート] 機能を使用して、詳細な温度情報をエクスポートします。エク スポートには、選択した測定ツール内の各ピクセルの温度値が含まれます。

- 1. 画像エディタで、測定ツールを右クリックします。ツールの現在の設定が表示され たダイアログ ボックスが表示されます。
- 2. [*CSV* にエクスポート] をクリックします。
- 3. [名前を付けて保存] ダイアログで、エクスポートしたファイルを保存するフォルダ を参照して、[保存] をクリックします。

<span id="page-25-1"></span>**12.1.7** 範囲の使用

[範囲] 機能を使用して、特定の温度よりも高いまたは低い画像のピクセル数を割合で表 示します。

- 1. 画像エディタで、測定ツールを右クリックします。ツールの現在の設定が表示され たダイアログ ボックスが表示されます。
- 2. [適用範囲を使用] チェック ボックスをクリックします。[オーバー] および [アン ダー] ボックスを使用して、温度を変更します。変更内容は、[プロパティ] ペイン の [測定] セクションにすぐに表示されます。
- 3. 設定ダイアログ ボックスを閉じるには、画面上の任意の場所をクリックします。

## <span id="page-25-2"></span>**12.2** パレット

画像内の温度を表示するために使用するパレットを変更できます。パレット変えるこ とにより、画像の分析が容易になります。FLIR Thermal Studio アプリケーションには、 事前定義されたパレットのセットが付属していますが、カスタム パレットも使用でき ます。

パレットを変更するには、次の手順に従います。

- 1. 画像エディタで、[パレットを選択] をクリックします。
- 2. 事前定義されたいずれかのパレットを選択するか、[ファイルから] をクリックして カスタム パレットを選択します。

パレットをエクスポートするには、次の手順に従います。

- 1. 画像エディタで、[パレットを選択] をクリックします。
- 2. [パレットをエクスポート] をクリックします。
- 3. [名前を付けて保存] ダイアログで、エクスポートしたパレットを保存するフォルダ を参照して、[保存] をクリックします。

#### <span id="page-25-3"></span>**12.3** アイソサーモ制御

アイソサーモツールを使用して、特定の温度を [オーバー] または [アンダー] している すべてのピクセル、または特定の温度 [間隔] 内のすべてのピクセルに対比色を適用し ます。アイソサーモは、赤外線画像内の異常を簡単に発見できる便利な方法です。

アイソサーモを追加するには、次の手順に従います。

- 1. 画像エディタで、[アイソサーモ制御] をクリックします。
- 2. [オーバー]、[間隔]、または [アンダー] のいずれかのオプションを選択します。
	- 3. 温度設定を満たす領域に適用する色を選択します。
- 4. [プロパティ] ペインの [アイソサーモ] セクションで、[オーバー] および [アンダー] に温度の [限度] を設定するか、[間隔] オプションに [高] および [低] の温度を設定し ます。

#### <span id="page-25-4"></span>**12.4** 色分布

[色分布] オプションを使用して、画像内の色の分布を変更します。色分布を変えること により、画像の詳細な分析が簡単に行えます。次の分布を使用できます。

- ヒストグラム均等化 色情報は、画像の既存の温度に対して分散されます。この情報の分散方法は、画像 に非常に高い温度値のいくつかのピークが存在する場合に特に有効です。
- シグナルリニア 画像内の色情報は、ピクセルの信号値を基準にして線形に分散されます。
- 温度リニア 画像内の色情報は、ピクセルの温度値を基準にして線形に分散されます。
- デジタル詳細強調 (DDE) 画像内の高周波数コンテンツ (エッジやコーナーなど) が強調され、詳細の視認性が 高まります。

色分布を変更するには、次の手順に従います。

- 1. 画像エディタで、[色分布] をクリックします。
- 2. 使用可能ないずれかの色分布をクリックします。

#### <span id="page-26-0"></span>**12.5** 自動調整制御

赤外線画像を自動調整すると、画像が最適な輝度とコントラストに調整されます。こ れにより、色情報が画像の既存の温度に分散されます。

状況によっては、対象領域の外側に非常に高温または低温の領域が画像に含まれてい る場合があります。このような場合、これらの領域を除外し、対象領域の温度に対し てのみ色情報を使用することができます。これを行うには、自動調整領域を定義しま す。定義された領域は画像に保存されないことに注意してください。

画像を自動調整するには、次の手順に従います。

- 1. 画像エディタで、[自動調整制御] をクリックします。
- 2. [スケールの自動調整を有効にする] チェック ボックスを選択します。

自動調整領域を定義するには、次の手順に従います。

- 1. 画像エディタで、[自動調整制御] をクリックします。
- 2. [定義された矩形を使用してスケール自動調整を有効にする] チェック ボックスを選 択します。点線の矩形が画像に追加されます。
- 3. 対象領域に合わせて矩形のサイズを移動したり変更したりします。変更により、画 像がどのように変化するか注意してください。
- 4. 終了するには、矩形の右下隅にあるいずれかのアイコンをクリックします。
	- 変更を確定するには、チェック マークをクリックします。
	- 変更をキャンセルするには、十字をクリックします。

#### <span id="page-26-1"></span>**12.6** 画像のトリミング

[画像をトリミング] を使用して、画像をトリミングします。トリミングされた画像が保 存されていない場合、元の画像サイズに戻すことができます。

画像をトリミングするには、次の手順に従います。

- 1. 画像エディタで、[画像をトリミング] をクリックします。
- 2. [矩形のトリミングを表示] チェック ボックスを選択します。点線の矩形が画像の中 央に追加されます。
- 3. 矩形の輪郭にポインタを移動します。いずれかの辺または角にポインタを移動しま す。
- 4. 輪郭をクリックしたまま、矩形の形を目的のサイズに変更します。
- 5. 終了するには、矩形の右下隅にあるいずれかのアイコンをクリックします。
	- 変更を確定するには、チェック マークをクリックします。
	- 変更をキャンセルするには、十字をクリックします。

画像のトリミングを解除するには、次の手順に従います。

- 1. 画像エディタで、[画像をトリミング] をクリックします。
- 2. [画像をリセット] をクリックします。

## <span id="page-27-0"></span>**12.7** 画像の回転

画像を回転するには、次の手順に従います。

- 1. 画像エディタで、[画像の回転] をクリックします。
- 2. [画像の回転] スライダを動かして、画像を目的の角度に回転させるか、いずれかの 使用可能な事前定義された角度をクリックします。 別の方法として、[角度] テキスト ボックスに必要な角度を入力します。

#### <span id="page-27-1"></span>**12.8** 融合モード

[融合モード] 機能を使用して、可視画像と対応する赤外線画像を混合します。次の融合 モードを使用できます。

- *MSX* (マルチ スペクトル ダイナミック イメージング) オブジェクトのエッジを強調した赤外線画像を表示します。赤外線と可視のバラン スを調整できます。
- 赤外線のみ 赤外線画像のみを表示します。
- 熱融合 温度限界によって、赤外線画像として表示される部分を含む可視画像を表示します。
- ブレンディング 赤外線画像ピクセルと可視画像ピクセルの組み合わせを使用する混合画像を表示し ます。赤外線と可視のバランスを調整できます。
- ピクチャー イン ピクチャー 可視画像の上に赤外線画像フレームを表示します。
- 可視画像のみ 完全な可視画像を表示します。

融合モードを設定するには、次の手順に従います。

1. 画像エディタで、[融合モード] をクリックします。

2. 優先する融合モードを選択します。

一部のモードには次の追加設定があることに注意してください。

*MSX*

- [アルファ] スライダを動かすと、画像内の輪郭の表示を増減できます。
- 必要に応じて、[融合位置合わせを調整] チェック ボックスを選択して、手動で 画像を調整します。

熱融合

- 必要に応じて、[融合位置合わせを調整] チェック ボックスを選択して、手動で 画像を調整します。
- 可視画像の [カラー モード] を、[カラー] または [白黒] のいずれかに選択します。 ブレンディング
- [ブレンディング レベル] スライダを動かして、赤外線画像と可視画像の比率を 変更します。
- 必要に応じて、[融合位置合わせを調整] チェック ボックスを選択して、手動で 画像を調整します。
- 可視画像の [カラー モード] を、[カラー] または [白黒] のいずれかに選択します。

ピクチャー イン ピクチャー

- [ブレンディングを使用] チェック ボックスを選択して、[ブレンディング レベル] スライダを動かして赤外線画像と可視画像の比率を変更します。
- [ピクチャーインピクチャー矩形を調整] を選択して、矩形を移動またはサイズを 変更するオプションを指定します。
- 必要に応じて、[融合位置合わせを調整] チェック ボックスを選択して、手動で 画像を調整します。
- 可視画像の [カラー モード] を、[カラー] または [白黒] のいずれかに選択します。 可視画像のみ
- 可視画像の [カラー モード] を、[カラー] または [白黒] のいずれかに選択します。

### <span id="page-28-0"></span>**12.9** プロファイル プロットの表示

プロットには、画像内に描画された測定ラインに沿って温度プロファイルが表示され ます。

- 1. 画像エディタで、[プロファイル プロットを表示] をクリックします。画像の下に空 のプロットが追加されます。
- 2. 画像エディタで、[測定を追加] をクリックしてから、[ライン] をクリックします。
- 3. 画像内で、対象の測定ラインを描画します。プロットには、描画された測定ライン に沿って温度プロファイルが表示されるようになりました。
- 4. 必要に応じて、ラインの終点をクリックし、新しい位置に移動します。ラインの位 置を変更すると、プロファイル プロットがどのように変化するか確認してください。
- 5. 温度単位 (摂氏、華氏、ケルビン) またはプロットの色を変更するには、[設定] をク リックします (アイコンはプロットの右側にあります)。

## **[13](#page-29-0)** [バッチ処理](#page-29-0)

<span id="page-29-0"></span>この章では、[バッチ処理] ページの画面要素について説明します。

#### <span id="page-29-1"></span>**13.1** 一般

[バッチ処理] ページは、ジョブのバッチを作成し実行するページです。赤外線画像の編 集および正規化を行う場合、バッチ処理機能を使用すると、タスクの繰り返しを自動 化できます。自動化できる操作には、次のようなものがあります。

- パラメータの設定。
- 設定の変更。
- 測定を修正。
- アイソサーモの適用。
- パレットの変更。
- ロゴの追加。

ジョブのバッチ処理時に、次の出力を使用できます。

- ラジオメトリック画像 (.jpeg): 詳細な処理を実行します。
- プレーン オーバーレイ画像: オンラインで、または顧客と共有できます。
- トランスコーダー: ラジオメトリックシーケンスから AVI ビデオ ファイルに変換し ます。
- ラジオメトリック データ: CSV ファイルにエクスポートします。

[設定] に移動して、画像オーバーレイをバッチ処理に使用するかどうか、および使用方 法を設定します。

バッチジョブは、.atb (advanced thermal batch) ファイル形式で保存されます。

### <span id="page-29-2"></span>**13.2** ナビゲーション

FLIR Thermal Studio アプリケーションは、バッチ処理手順を説明します。手順は次の とおりです。

- 実行するジョブを選択します。
- ジョブを正しい順序に配置し、必要に応じて値を設定します。
- バッチで処理する画像を選択します。
- 画像を正しい順序で配置します。
- 処理を開始します。

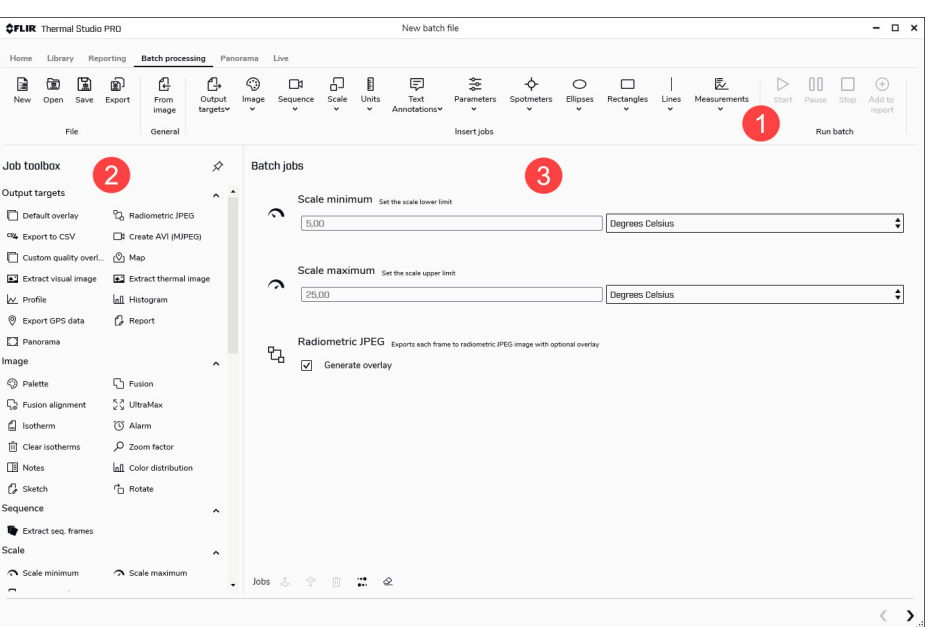

#### この画像は、事前定義されたバッチ [温度スケールを正規化] を実行するように選択し た場合のユーザー インターフェースの外観を示しています。

- 1. ツールバー ツールバーには、バッチの作成、開く、保存、エクスポート、および使用可能な ジョブを選択しバッチに追加するオプションが含まれています。ジョブは [出力 ターゲット]、[画像]、および [パラメータ] などのメニューにグループ化されます。
- 2. ジョブ ツールボックス ツールボックスには、バッチで実行できるすべてのジョブがリストされます。ジョ ブは [出力ターゲット]、[画像]、および [パラメータ] などのカテゴリにグループ化 されます。
- 3. [バッチジョブ] ワークスペース これは、ジョブを追加して値を設定することで、バッチを作成するワークスペース です。ジョブが追加されると、バッチ実行リストが作成されます。

通常、新しいジョブはリストの最後に追加されます。ペインの下部にあるアイコン を使用すると、リスト内のジョブを上下に移動したり、ジョブの実行順序を逆にし たり、リストからジョブを削除したり、すべてのジョブのリストを消去したりでき ます。

注 すべてのジョブは、[ジョブを挿入] ツールバー、または [ジョブ ツールボックス] から選択できます。

#### <span id="page-30-0"></span>**13.3** 事前定義されたバッチ

FLIR Thermal Studio アプリケーションには、ジョブの事前定義されたバッチのセット が付属しています。

- 画像からビデオを作成。
- 温度スケールを正規化。

バッチには [ホーム] ページからアクセスします。

## **[14](#page-31-0)** [バッチの使用](#page-31-0)

#### <span id="page-31-1"></span><span id="page-31-0"></span>**14.1** 新規バッチの開始

[バッチ処理] ページで、次の操作を実行します。

- 1. [新規作成] をクリックします。
- 2. [ジョブ ツールボックス] ペインで、バッチに追加するジョブをクリックします。 ジョブをポイントすると、簡単な説明が表示されます。ジョブが [バッチ ジョブ] ワークスペース ペインに追加されます。
- 3. ペインの下部にあるアイコンを使用して、次の操作を実行します。
	- 選択したジョブをリスト内で上下に移動します。
	- 選択したジョブをリストから削除します。
	- 選択したジョブの順序を反転します。
	- すべてのジョブを削除し、リストを消去します。
- 4. [出力のターゲット] ジョブがバッチの最後のジョブとして追加されていることを確 認します。

注 バッチでは、1 つ以上の [出力のターゲット] ジョブを実行する必要があります。 出力ターゲットが選択されていない場合、[ラジオメトリック *JPEG*] ジョブが自動 的に追加され、バッチの最後のジョブとして実行されます。

- 5. [次の画面] をクリックします。
- 6. [画像ライブラリ] ペインで、バッチを実行する画像を保存したフォルダに移動しま す。
- 7. 画像の追加方法:
	- 単一の画像を追加するには、画像をクリックして、[バッチに追加] (プラス ボタ ン) をクリックします。
	- 複数の画像を追加するには、キーボードの Ctrl キーを押しながら画像をクリッ クして、[バッチに追加] (プラス ボタン) をクリックします。
	- フォルダ内のすべての画像を追加するには、[バッチに追加] (フォルダ ボタン) をクリックします。

選択した画像が [バッチ ファイル] ペインに追加されます。

- 8. ペインの下部にあるアイコンを使用して、次の操作を実行します。
	- 選択したファイルをリスト内で上下に移動します。
	- 選択したファイルをリストから削除します。
	- ファイルを名前または日時で並べ替えます。
	- 選択したファイルの順序を反転します。
	- すべてのファイルを削除し、リストを消去します。
- 9. [次の画面] をクリックします。
- 10. オーバーレイ設定を変更したり、出力フォルダを変更したりするには、[設定] をク リックします。
- 11. バッチを実行するには、[処理を開始] をクリックします。
- 12. 出力ファイルが [処理済みファイル] ペインに表示されます。[設定] で [完了時に出 力フォルダを開く] チェック ボックスが選択されている場合、ファイル エクスプ ローラも開くため、定義された出力フォルダに出力ファイルが表示されます。
- 13. 結果ファイルを詳細に確認して、必要に応じて編集するには、[処理済みファイル] ペインでファイルを右クリックし、[編集] をクリックします。 画像エディタで画像が開きます。詳細については、「12 [画像を手動で編集する」](#page-24-0) を参照してください。

注 同じバッチを 2 回連続して実行する場合、2 回目のバッチを実行するときに [処理 を開始] アイコンは表示されません。代わりに、ツールバーの [バッチの実行を開始] を クリックします。

## <span id="page-31-2"></span>**14.2** バッチをテンプレートとして保存する

バッチを作成し、後で使用するテンプレートとして保存できます。

[バッチ処理] ページで、次の操作を実行します。

- 1. [新規作成] をクリックします。
- 2. [ジョブ ツールボックス] ペインで、バッチに追加するジョブをクリックします。 ジョブをポイントすると、簡単な説明が表示されます。ジョブが [バッチ ジョブ] ペインに追加されます。
- 3. ペインの下部にあるアイコンを使用して、次の操作を実行します。
	- 選択したジョブをリスト内で上下に移動します。
	- 選択したジョブをリストから削除します。
	- 選択したジョブの順序を反転します。
	- すべてのジョブを削除し、リストを消去します。
- 4. [出力のターゲット] ジョブがバッチの最後のジョブとして追加されていることを確 認します。

注 バッチでは、1 つ以上の [出力のターゲット] ジョブを実行する必要があります。 出力ターゲットが選択されていない場合、[ラジオメトリック *JPEG*] ジョブが自動 的に追加され、バッチの最後のジョブとして実行されます。

- 5. [エクスポート] をクリックします。
- 6. [名前を付けて保存] ダイアログで、バッチ テンプレートを保存するフォルダを参照 し、テンプレートの名前を入力して、[保存] をクリックします。

### <span id="page-32-0"></span>**14.3** 保存したバッチを開く

以前作成し保存したバッチ テンプレートを開くには、次の手順を実行します。

- 1. [バッチ処理] ページで、[開く] をクリックします。
- 2. [開く] ダイアログで、バッチ テンプレートを保存したフォルダを参照します。
- 3. バッチ テンプレートをクリックして、[開く] をクリックします。 バッチに含まれるジョブが、[バッチ ジョブ] ワークスペース ペインにリストされ ます。

#### <span id="page-32-1"></span>**14.4** 画像からビデオを作成する

事前定義された [画像からビデオを作成] バッチを使用して、多数の赤外線画像からビ デオ (MJPEG 形式) を作成します。

- 1. [ホーム] ページで、[画像からビデオを作成] をクリックします。
- 2. [バッチ処理] ページで、[次の画面] をクリックします。
- 3. [画像ライブラリ] ペインで、ビデオ作成に使用する画像を保存したフォルダに移動 します。
- 4. 画像の追加方法:
	- 単一の画像を追加するには、画像をクリックして、[バッチに追加] (プラス ボタ ン) をクリックします。
	- 複数の画像を追加するには、キーボードの Ctrl キーを押しながら画像をクリッ クして、[バッチに追加] (プラス ボタン) をクリックします。
	- フォルダ内のすべての画像を追加するには、[バッチに追加] (フォルダ ボタン) をクリックします。

選択した画像が [バッチ ファイル] ペインに追加されます。

- 5. ペインの下部にあるアイコンを使用して、次の操作を実行します。
	- 選択したファイルをリスト内で上下に移動します。
	- 選択したファイルをリストから削除します。
	- ファイルを名前または日時で並べ替えます。
	- 選択したファイルの順序を反転します。
	- すべてのファイルを削除し、リストを消去します。

6. [次の画面] をクリックします。

- 7. オーバーレイ設定を変更したり、出力フォルダを変更したりするには、[設定] をク リックします。
- 8. バッチを実行するには、[処理を開始] をクリックします。
- 9. 出力ビデオ ファイルが [処理済みファイル] ペインに表示されます。[設定] で [完了 時に出力フォルダを開く] チェック ボックスが選択されている場合、ファイル エク スプローラも開くため、定義された出力フォルダに出力ビデオ ファイルが表示さ れます。

## **[15](#page-34-0)** [パノラマ](#page-34-0)

<span id="page-34-0"></span>この章では、FLIR Thermal Studio Pro でサポートされている [パノラマ] 機能の使用方 法について説明します。

### <span id="page-34-1"></span>**15.1** 一般

[パノラマ] 機能を使用すると、一連の赤外線画像を 1 つのパノラマ画像に結合できま す。

注

- 入力として使用される画像ファイルのシーケンスは、同じ録画から取得する必要が あります。
- シーケンス内の画像ファイルの順序は重要ではありません。
- 一度につき 1 つのパノラマ画像のみ作成できます。複数のシーケンスから入力とし て画像ファイルを選択すると、最初に選択したシーケンスの画像のみが処理されま す。
- [パノラマ] 機能は [バッチ処理] ページでジョブとして使用することもできます。

### <span id="page-34-2"></span>**15.2** パノラマ画像の作成

[パノラマ] ページで、次の操作を実行します。

- 1. [画像ライブラリ] ペインで、パノラマ画像の作成に使用する画像を保存したフォル ダに移動します。
- 2. 次のいずれかを実行して、赤外線画像のシーケンスを選択します。
	- 画像のフォルダをクリックして、そのフォルダを [入力ファイル] ペインにド ラッグします。
	- キーボードの Ctrl キーを押しながらフォルダ内の個々の画像をクリックし、[入 力ファイル] ペインにそれらの画像をドラッグします。
- 3. [次の画面] をクリックします。
- 4. [パノラマを作成] をクリックします。
- 5. 出力パノラマ画像が表示されます。
- 6. 必要に応じて、パノラマ画像のズームの変更、パレットの変更、トリミング、回転 を行います。
- 7. 画像を保存します。

## **[16](#page-35-0)** [ライブ](#page-35-0)

<span id="page-35-0"></span>この章では、ライブ ストリーミング、ラジオ メトリック ビデオの録画、USB 接続カ メラの管理について説明します。

## <span id="page-35-1"></span>**16.1** カメラの接続

- 1. カメラの電源を入れます。
- 2. USB ケーブルを使ってカメラをコンピュータに接続します。
- 3. [ライブ] ページ ツールバーで、[接続] をクリックします。これにより、カメラから のライブ画像のストリーミングが表示されます。

## <span id="page-35-2"></span>**16.2** カメラの制御

[ライブ] ページでは、次のことを実行できます。

- カメラのキャリブレーション。
- オートフォーカス。
- 手動によるフォーカスの調整。
- ラジオメトリック ビデオの撮影。
- スナップショットの保存。

**[17](#page-36-0)** [ルーティング](#page-36-0)

<span id="page-36-0"></span>この章では、一般的な FLIR Inspection Route ソリューションと、[ルーティング] ペー ジで検査ルートおよび検査ルート レポートを作成する方法について説明します。

注 [ルーティング] 機能は、FLIR Thermal Studio Pro のプラグインとして使用できま す。[ルーティング] プラグインをアクティブ化する方法については、「4.4 [プラグイン](#page-8-1) [のアクティベーション](#page-8-1)」を参照してください。

### <span id="page-36-1"></span>**17.1 FLIR Inspection Route**

FLIR Inspection Route は、熱検査を合理化し、データ収集とレポート作成を簡素化す るソリューションです。このソリューションには、FLIR ソフトウェアとカメラの準備、 検査、後処理のサポートが含まれます。

Inspection Route が有効なカメラを使用すると、オペレータは事前定義された検査ポイ ントのルートに沿って操作することで、画像とデータを体系的に収集できます。FLIR Inspection Route は、すべての検査結果が最初から適切に整理されていることを確認す ることで、測定不足を無くし、後処理とレポート作成を高速化します。

検査ワーク フローは、柔軟性の高い検査ルート ファイルによって定義されます。自動 ワーク フローを設定することができるため、画像が保存されたときに、カメラが自動 的にステータスと手順を次の検査ポイントに設定します。オペレータは、ステータス の選択、コメントの追加、画像やビデオの追加を手動で行うこともできます。

通常、検査ルートのワーク フローは以下の手順で実行されます。

- 1. 次のいずれかの方法を使用して、検査ルート ファイルを準備します。
	- 検査ルートをサポートする FLIR Thermal Studio Pro またはその他の FLIR サー モグラフィ ソフトウェア。
	- お客様独自のソリューション。FLIR Thermal SDK は、お客様独自のエクスポー ト/インポート ソフトウェアの構築や、既存の資産管理システムへ接続するため に使用されます。
	- カメラでファイルを作成。
	- ファイルを手動で編集。
- 2. 上記の手順で準備した検査ルート ファイルをメモリー カードにコピーします。
- 3. Inspection Route が有効になっている FLIR カメラにメモリー カードを挿入します。 4. カメラを使用して検査を実施します。
- 5. FLIR Thermal Studio Pro、その他の FLIR サーモグラフィ ソフトウェア、または独 自の画像管理およびレポート システムに結果をインポートします。
- 6. 検査ルート レポートを作成します。

#### <span id="page-36-2"></span>**17.2** 検査ルートの作成

#### <span id="page-36-3"></span>**17.2.1** 一般

検査ルートは XML ファイルで定義されます。検査ルート XML ファイルによって、複 数レベルの位置、アセット、検査ポイントから成るルート構成が規定されます。また、 検査ルート ファイルは、検査中に検査ポイントに設定できるステータスとカメラの動 作の設定も定義します。

検査ルート ファイルを作成するには、[ルーティング] ページで [ルート作成者] を使用 します。手順は次のとおりです。

- 1. アセット リストを作成します。
- 2. ルート プロパティ (ステータスとカメラの動作) を定義します。
- 3. アセット リストを保存します。
- 4. 検査ルートを XML ファイルにエクスポートします。

<span id="page-37-0"></span>**17.2.2** ナビゲーション

この図は、[ルート作成者] に位置、アセット、および検査ポイントを追加したときの ユーザー インターフェースの外観を示しています。

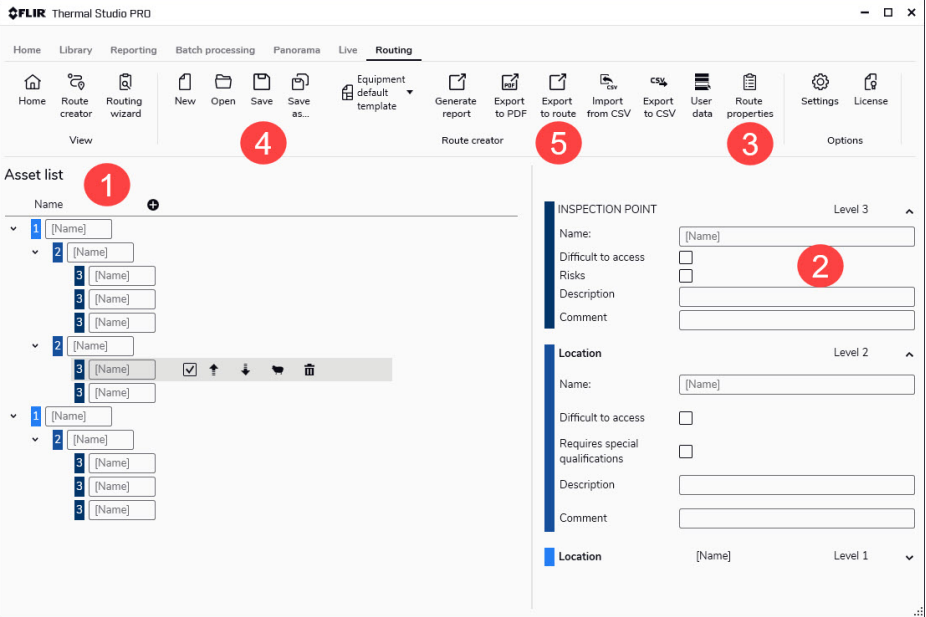

- 1. アセット リスト ワークスペース
	- これは、アセット リストを作成するワークスペースです。プラス ボタンを使用し て、レベル 1 に位置を挿入します。アイテム ツールバーを使用して、位置、ア セット、検査ポイントを移動、複製、追加、削除します。[アセットを含める] チェック ボックスを選択して、ルートのエクスポート時またはレポートの生成時 にアイテムを含めます。
- 2. アセットのプロパティ アセット リスト ワークスペース内のアイテムをクリックすると、そのプロパティ を表示および変更できます。すべてのプロパティが検査レポートに含まれます。 [名前]、[説明]、および [コメント] の各プロパティは、検査ルート XML ファイルに エクスポートされ、カメラのユーザー インターフェースに表示されます。
- 3. ルート プロパティ

このオプションをクリックすると、ウィンドウが開いて、ステータスとカメラの動 作を定義できます。すべてのルート プロパティが、検査ルート XML ファイルにエ クスポートされ、カメラのユーザー インターフェースに適用されます。定義され たステータスは、アセット リスト ファイル (\*.act) に保存され、保存されたアセッ ト リストに基づいてレポートを作成するときに使用できます。

自動で次へ: この設定では、画像を保存した後にカメラが自動的にデフォルトのス テータスを設定して、次の検査ポイントに進むかどうかを定義します。ほとんどの 検査ポイントがデフォルトのステータスである場合、これにチェックマークを付け ることで検査時間を短縮できます。検査ポイントにステータスを設定したり、コメ ントを追加したりすることが頻繁にある場合は、チェック ボックスの選択を解除 することを推奨します。

画像が必要: この設定では、検査ポイントのステータスを設定する前に、オペレー タが画像を保存する必要があるかどうかを定義します。

空のアセットを削除: この設定は、オペレータが検査をロックするときに、すべて の空の検査ポイント (画像なし、ステータスなし) を検査ルート ファイルから削除 するかどうかを定義します。

- 4. 保存 アセット リストを .act (asset creator template) ファイル形式で保存します。新しい 検査ルートを作成するときに、保存されたアセット リストを基準として使用でき ます。保存されたアセット リストを使用して、空白の検査ルート レポートを作成 し、データと画像を手動で追加することもできます。
- 5. ルートにエクスポート 検査ルートを .xml ファイルにエクスポートします。エクスポートした .xml ファイ ルをカメラに転送し、検査を実行します。

## <span id="page-38-0"></span>**17.3** 検査ルート レポートの作成

<span id="page-38-1"></span>**17.3.1** 一般

[ルーティング] ページの [ルーティング ウィザード] では、次の操作を実行できます。

- カメラから検査ルートをインポートします。検査データと画像は自動的にアセット リストに入力されます。
- 保存されたアセット リストをテンプレートとして使用して、空白の検査ルート レ ポートを作成します。データと画像を手動で追加できます。
- 保存した検査ルート レポートを開いて、レポートで作業を続けることができます。

検査ルート レポートは、.aws (asset wizard session) ファイル形式で保存されます。 [ルーティング ウィザード] でレポートが完了すると、.atr (advanced thermal report) ファイル形式でレポートが生成されます。これにより、[ルーティング] ページのすべて の機能を使用して、レポートを修正できます。

注 画像が検査ルート レポートに追加されると、画像のコピーが作成されます。つま り、レポートに追加した画像に変更を加えても、元の画像は変更されません。

#### <span id="page-38-2"></span>**17.3.2** ナビゲーション

この図は、[ルーティング ウィザード] の最初のページでのユーザー インターフェース の外観を示しています。

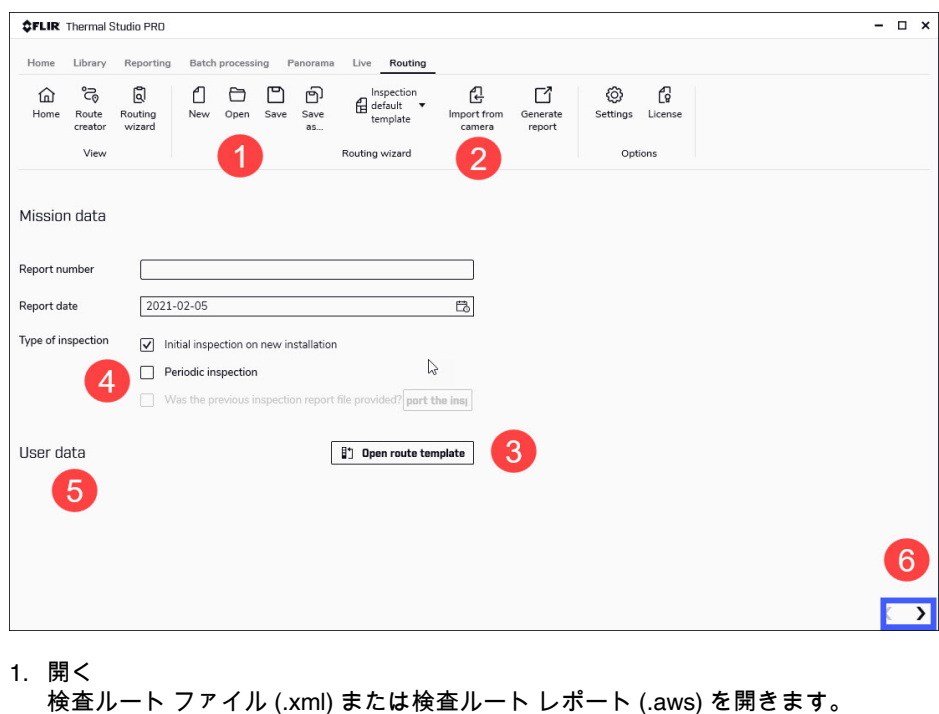

- 2. カメラからインポート カメラのメモリー カードから、すべての画像と検査データを含む検査ルートをイ ンポートします。最初に、カメラを外部 USB ディスクとしてコンピュータに接続 するか、メモリー カードをコンピュータに挿入します。次に、[カメラからイン ポート] をクリックして、ディスク、メモリー カード、またはコンピュータから検 査ルート ファイル (.xml) を選択します。
- 3. ルート テンプレートを開く アセット リスト ファイル (.act) または検査ルート ファイル (.xml) をテンプレート として使用して、空白の検査ルート レポートを作成します。
- 4. 検査のタイプ レポートを以前の検査レポートと比較できます。2 つのレポートは、同じ検査ルー ト ファイル (.xml) またはアセット リスト ファイル (.act) に基づいている必要があ ります。以前のレポートをインポートするには、[定期点検] > [前の検査レポート ファイルを提出しましたか?] > [検査をインポート] の順に選択します。
- 5. ユーザー データ 検査ルートを開くと、使用可能なすべてのユーザー データが自動的に表示されます。 また、ユーザー データの追加、インポート、エクスポート、および削除に使用で きるアイコンも表示されます。
- 6. 次へ

下部にある [次へ] ボタンをクリックして、次のウィザード ページに進みます。

この図は、画像とデータを含む検査ルートを開いたときに表示される、[ルーティング ウィザード] の 2 ページ目のユーザー インターフェースの外観です。

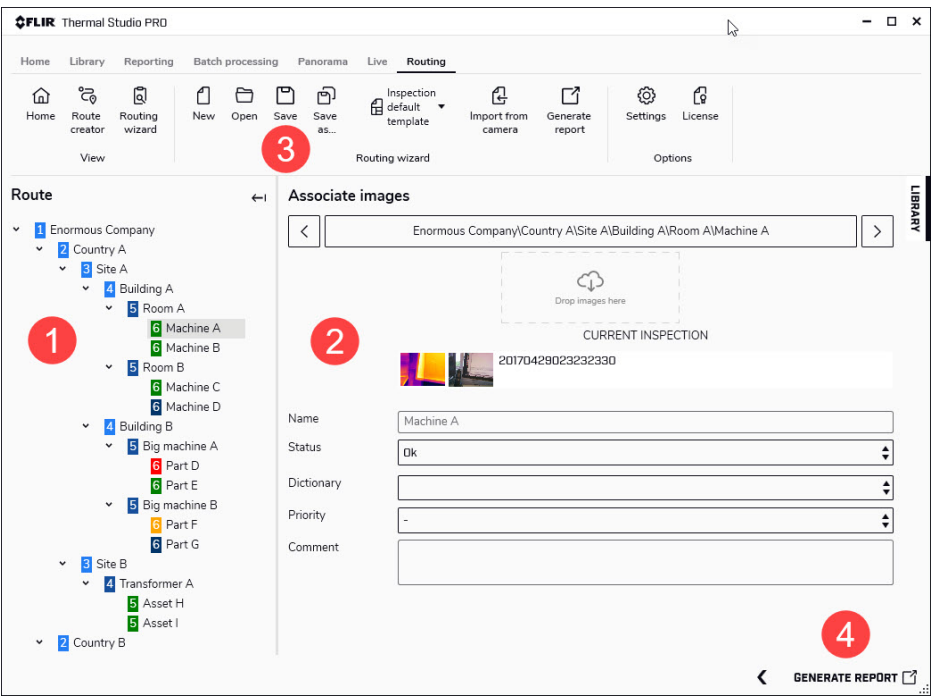

- 1. アセット リスト アセット リスト内の位置、アセット、検査ポイントに移動します。
- 2. 画像ワークスペースの関連付け これは、レポートを編集できるワークスペースです。アセット リスト内のアイテ ムをクリックすると、そのデータと画像を表示および編集できます。画像エディタ を開くには、画像をダブルクリックします。画像を挿入するには、画像ライブラリ から画像をドラッグアンドドロップします。テキスト注釈辞書を編集するには、 ツールバー オプションの [設定] をクリックします。
- 3. 保存 検査ルート レポートを .aws ファイル形式で保存します。
- 4. レポートの生成 検査ルート レポートを .atr ファイル形式で生成します。処理が完了すると、[レ ポート] ページに検査ルート レポートが表示されます。

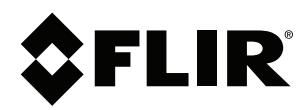

## **Website**<br>http://www.flir.com

**Customer support** http://support.flir.com

#### **Copyright**

© 2021, FLIR Systems, Inc. All rights reserved worldwide.

**Disclaimer** Specifications subject to change without further notice. Models and accessories subject to regional market considerations. License procedures may apply. Products described herein may be subject to US Export Regulations. Please refer to exportquestions@flir.com with any questions.

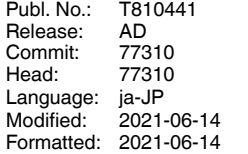